Aprire il browser e aprire una finestra di navigazione in incognito, cliccando sui **…** sulla destra

Digitare [www.google.com](http://www.google.com/)

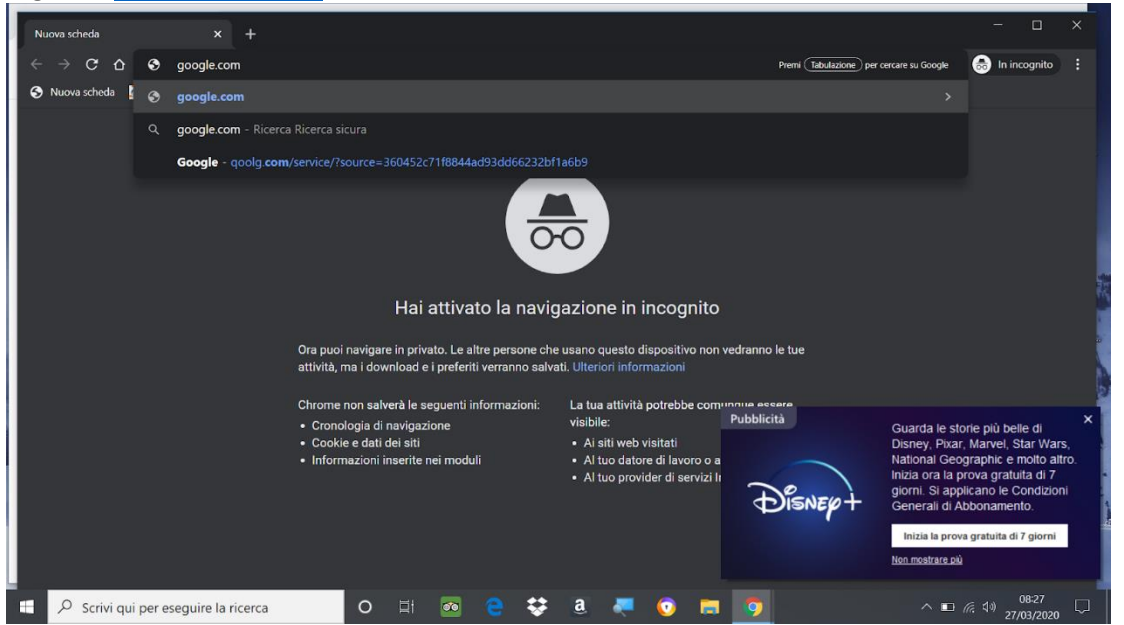

Premere il pulsante sulla destra ACCEDI. Se si ha un altro account Google scegliere nuovo account e digitare

Il vostro account GSUITE

[Nome.cognome@ceccoangiolieri3.edu.it](mailto:Nome.cognome@ceccoangiolieri3.edu.it)

Password di primo accesso per STUDENTE: alunnigsuite2020

Vi appare la schermata di benvenuto

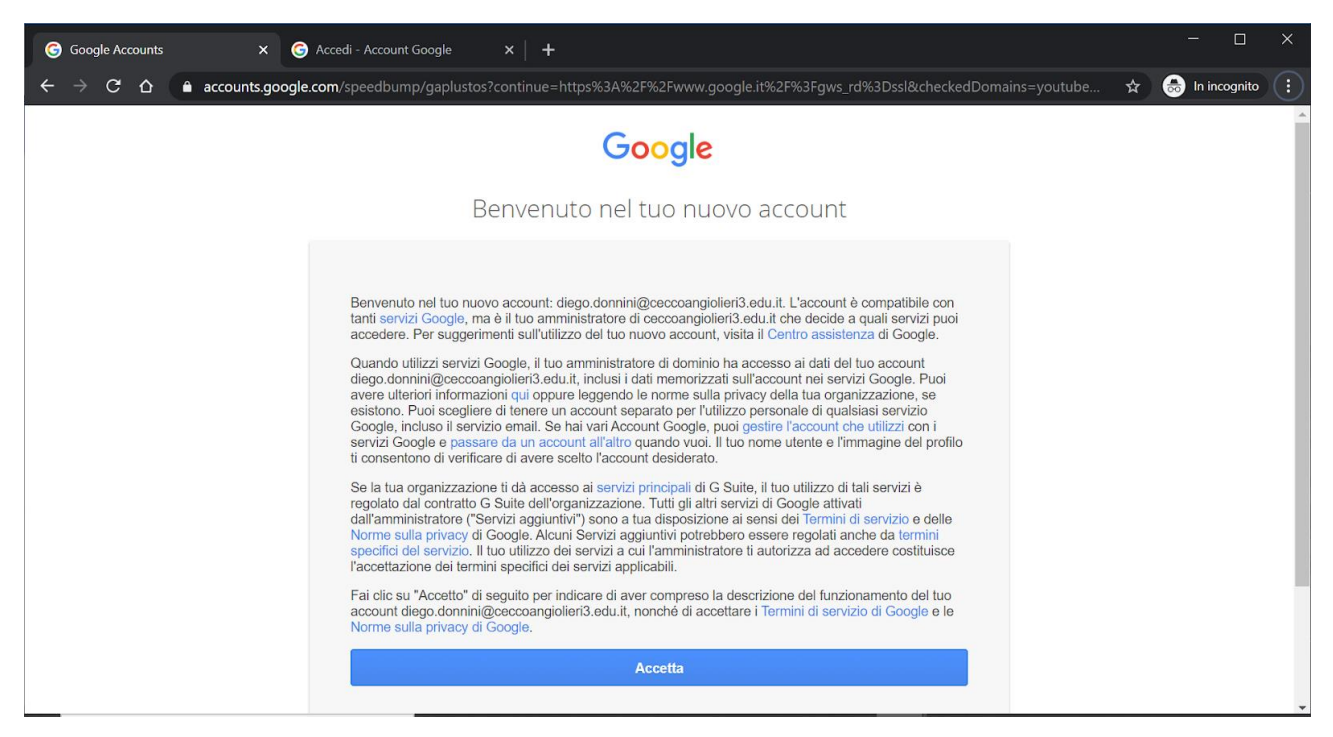

Cliccare su "Accetta" per proseguire, cambiare la password e **scrivere sul telefono e sul diario la password scelta**

che deve essere lunga almeno 8 caratteri e contenere lettere, numeri e caratteri speciali